# **เข้า Mikrotik**

### **สามารถเข้าได้ 2 วิธี**

## **1. เข้าผ่านโปรแกม Winbox รองรับบน Windows เท่านั้น**

#### [ดาวน์โหลดโปรแกรม](http://www.mikrotik.com/download/winbox.exe) Winbox

เข้าโปรแกรม Winbox แล้วคลิกที่ Neighbors เพื่อให้โปรแกรมค้นหาเลือก Mikrotik ที่มีในระบบ จากนั้นจะมี Mikrotik แสดงขึ้นมา กดที่ mac address ของ MikroTik

#### **Username: admin**

**กด Connect**

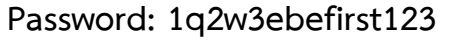

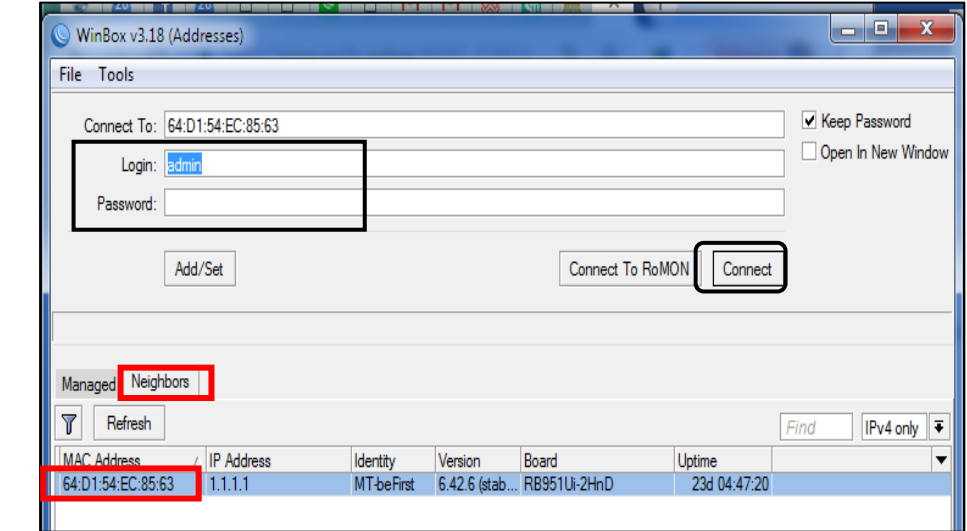

## **2. เข้าผ่านบราว์เซอร์**

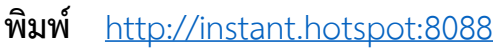

Username : admin Password : 1q2w3ebefirst123

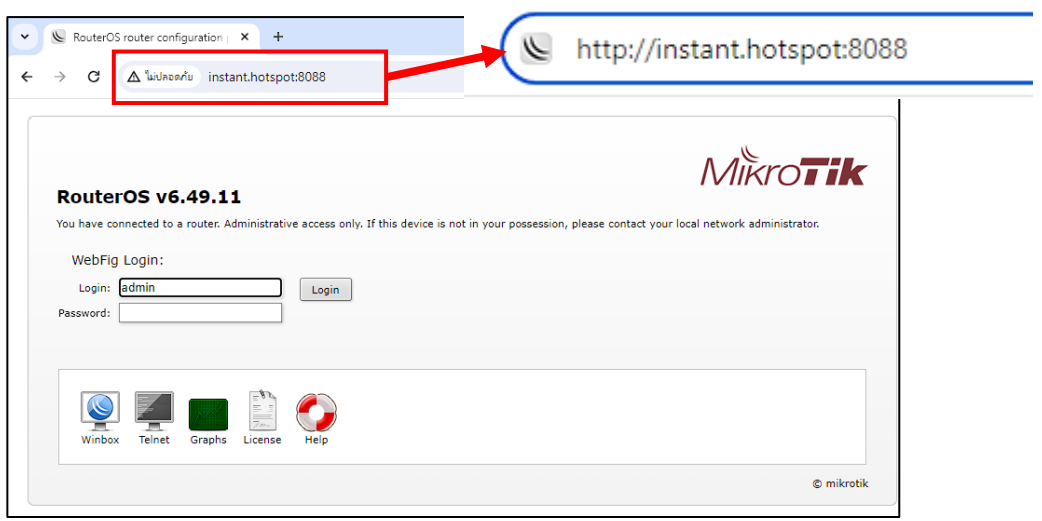

**การท า By Passed มี 2 วิธี**

**1. By Passed ด้วย MAC Address (แนะน า)**

**เข้าไปใน WinBox ไปที่เมนู IP => Hotspot => IP Binding แล้ว กดบวก เพื่อท าการ Add IP Bindings จากนั้น ใส่ IP Address และ Type: bypassed เครื่องที่ไม่ต้องการให้ Login ตัวอย่างดังรู**

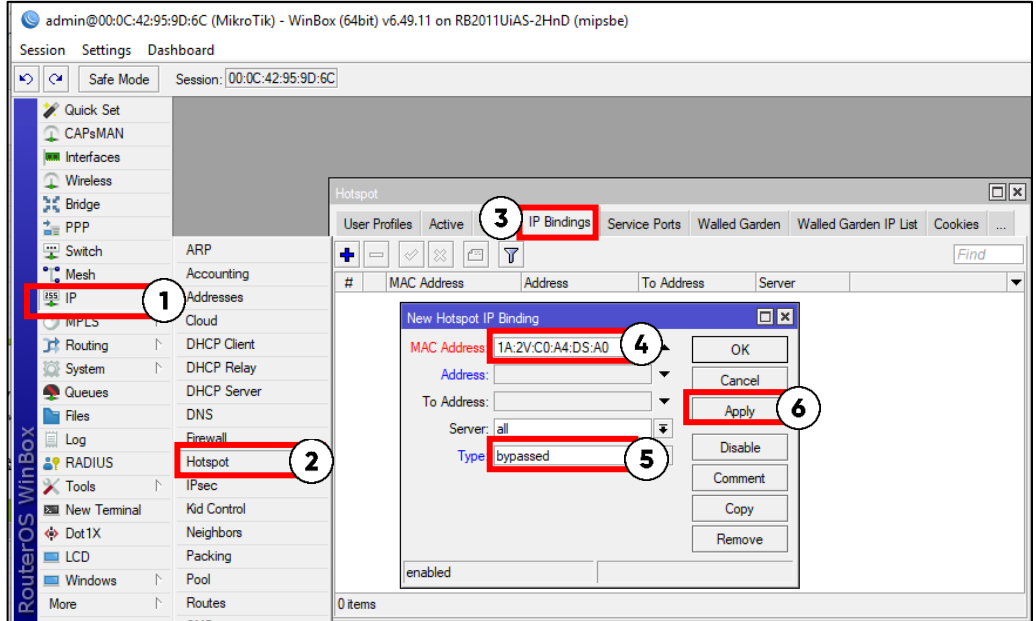

### **2. By Passed ด้วย IP Address (ใช้ได้เฉพาะอุปกรณ์ที่ Fix IP)**

**เข้าไปใน WinBox ไปที่เมนู IP => Hotspot => IP Binding แล้ว กดบวก เพื่อท าการ Add IP Bindings จากนั้น ใส่ IP Address และ Type: bypassed เครื่องที่ไม่ต้องการให้ Login ตัวอย่างดังรู**

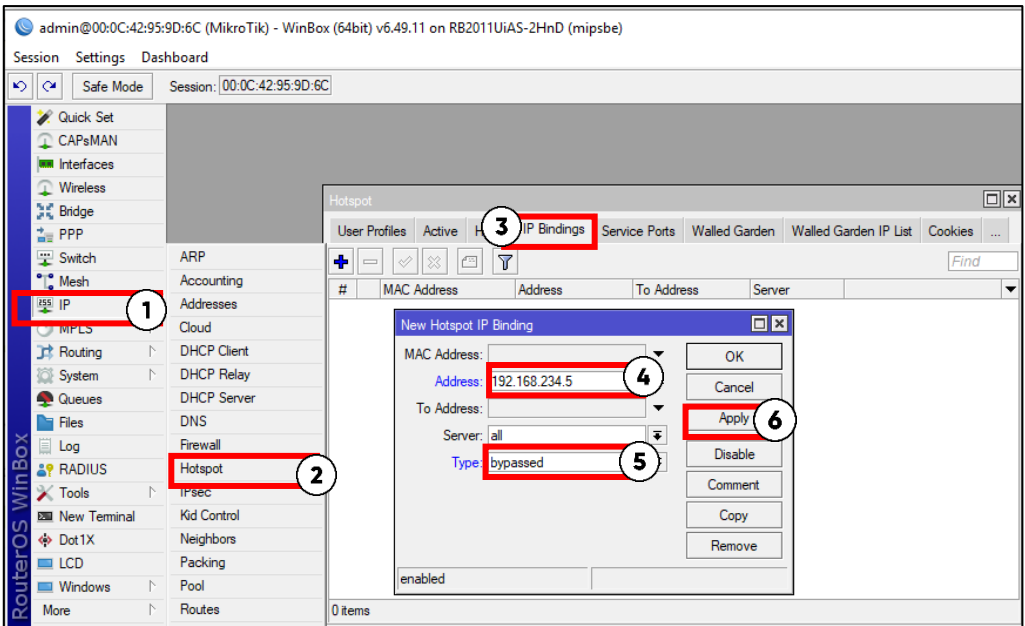